# **Zugangsdaten**

#### **Inhalt**

- [Erfassung und Editieren der Zugangsdaten](#page-0-0)
	- <sup>o</sup> [Nummer](#page-0-1)
	- [Art der Zugangsdaten](#page-0-2)
	- o [Bezeichnung](#page-1-0)
	- <sup>o</sup> [Zugangsdaten](#page-1-1)
	- <sup>o</sup> [Schaltfläche: TESTEN](#page-1-2)
		- **[Test war erfolgreich](#page-1-3)**
		- [Software bittet darum auf dem Register: "Einstellungen" die Zugangsdaten zu prüfen](#page-1-4)
	- [Aktiv-Kennzeichen setzen](#page-1-5)

# <span id="page-0-0"></span>Erfassung und Editieren der Zugangsdaten

Innerhalb der Parameter können Zugangsdaten für folgende Dienste erfasst werden:

Wechseln Sie in den Bereich: PARAMETER - SONSTIGE - ZUGANGSDATEN und legen Sie über die Schaltfläche: NEU einen Zugangsdaten-Datensatz an.

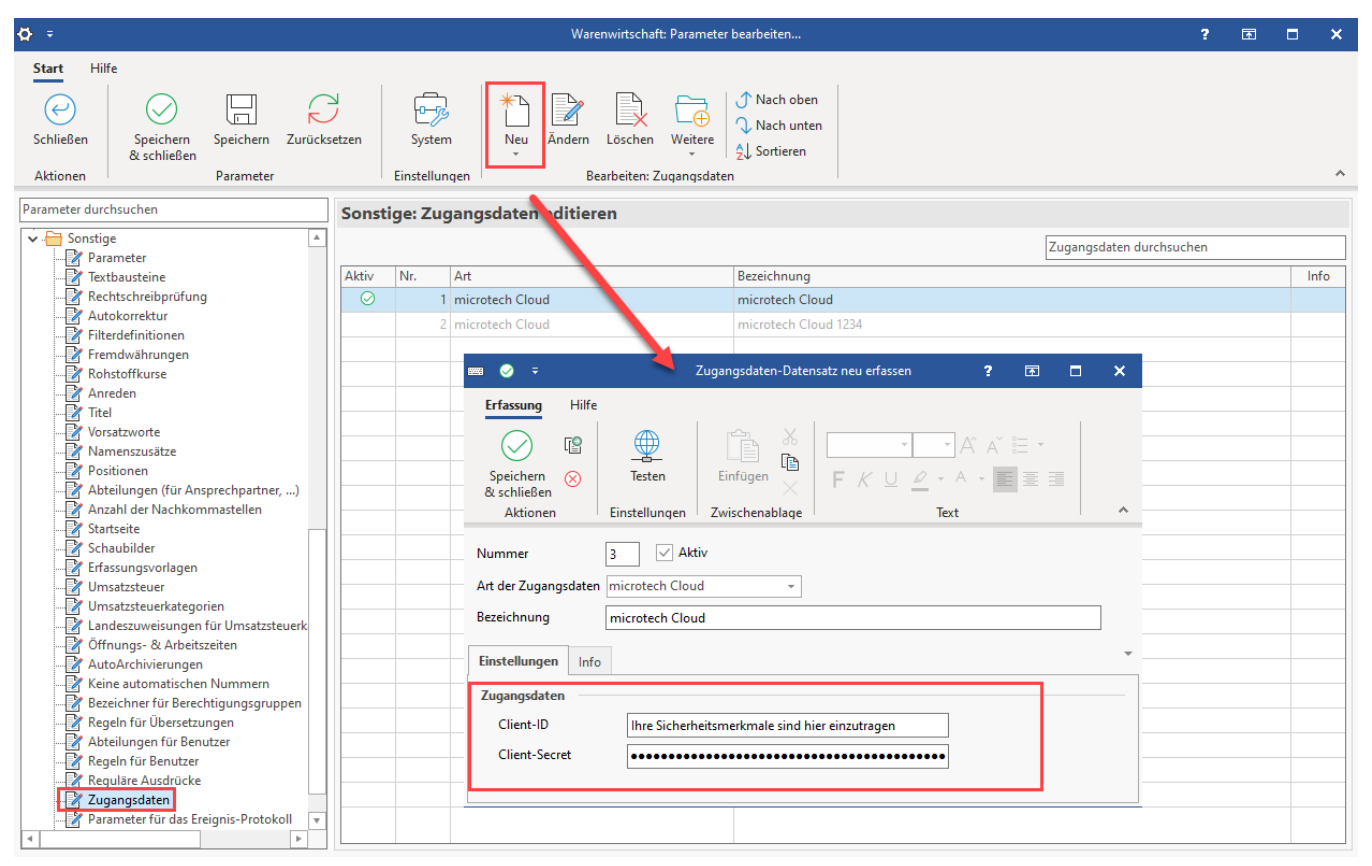

#### <span id="page-0-1"></span>**Nummer**

Die Nummer wird fortlaufend von der Software vergeben.

# <span id="page-0-2"></span>**Art der Zugangsdaten**

Wählen Sie über das Feld: "Art der Zugangsdaten", ob Sie Ihren Account für die **microtech Cloud** erfassen möchten oder einen Ihren Account beim Versanddienstleister **V-LOG** anbinden möchten.

Es steht folgende Auswahl zur Verfügung:

- **microtech Cloud**: Weitere Informationen in unserem Hilfe-Artikel ["microtech Cloud"](https://hilfe.microtech.de/display/PROG/microtech+Cloud)
- **MHP V-LOG**: [V-LOG 6 in büro+ nutzen \(Integrierte Logistik-/Versandlösung in büro+\)](https://hilfe.microtech.de/pages/viewpage.action?pageId=242647041)

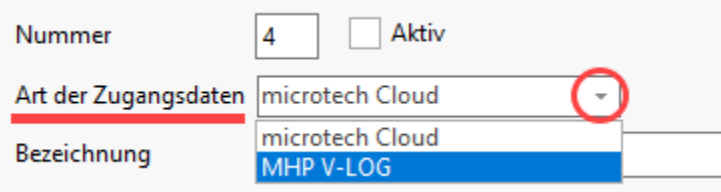

## <span id="page-1-0"></span>**Bezeichnung**

Die Bezeichnung ist frei zu vergeben und sollte nach dem gewählten Zugang benannt werden.

#### <span id="page-1-1"></span>**Zugangsdaten**

Geben Sie an dieser Stelle die **Client-ID** und das **Client-Secret** ein. Die Werte können auch über Strg+C ("kopieren") und Strg+V ("einfügen") z. B. aus einer Textdatei übernommen werden.

### <span id="page-1-2"></span>**Schaltfläche: TESTEN**

Nach Eingabe der Zugangsdaten sollen Sie prüfen, ob die Verbindung zum Dienst hergestellt werden kann.

#### <span id="page-1-3"></span>**Test war erfolgreich**

War der Test erfolgreich, können Sie das Aktiv-Kennzeichen einschalten und den Datensatz Speichern & schließen

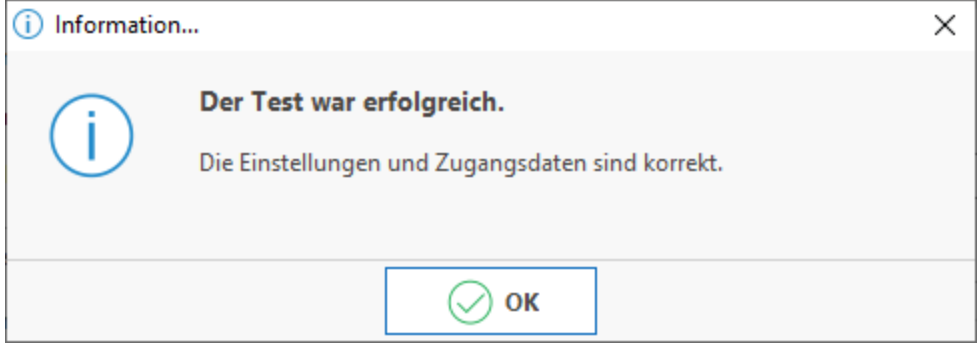

#### <span id="page-1-4"></span>**Software bittet darum auf dem Register: "Einstellungen" die Zugangsdaten zu prüfen**

Sollte ein Problem beim Test auftauchen, prüfen Sie zunächst die Zugangsdaten und versuchen Sie es erneut.

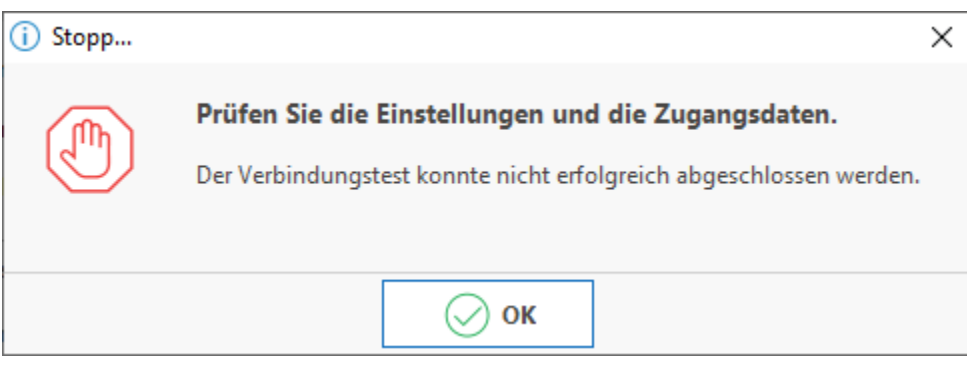

#### <span id="page-1-5"></span>**Aktiv-Kennzeichen setzen**

Vergewissern Sie sich, dass das Aktiv-Kennzeichen gesetzt wurde. Im Anschluss Speichern und schließen Sie das Fenster. Nachdem die Zugangsdaten des jeweiligen Dienstes erfasst wurden, kann dieser in der Software genutzt werden (ggf. muss die Software neu gestartet werden).

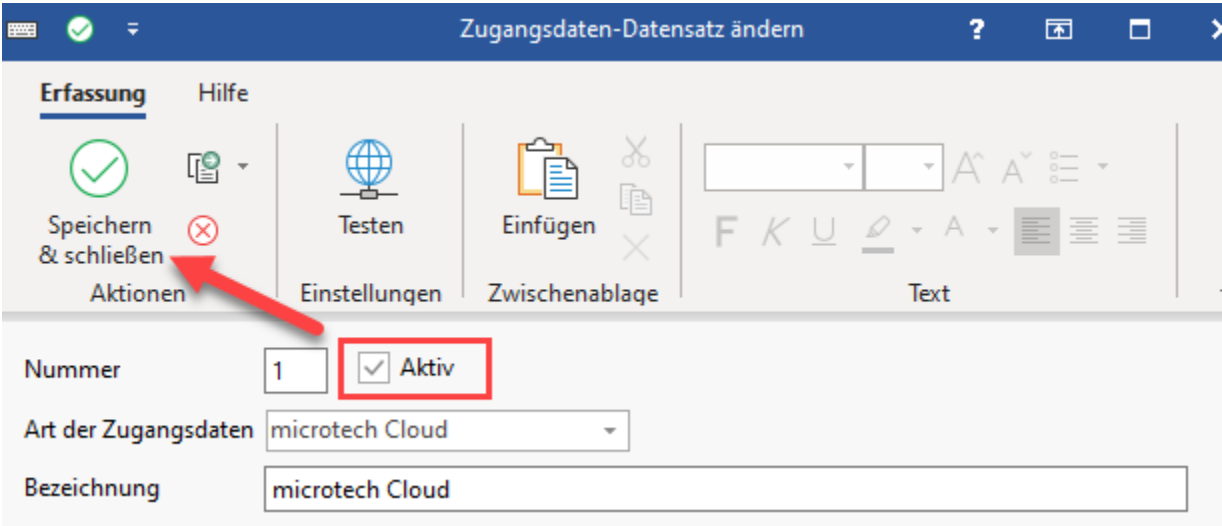

#### **Weitere Themen:**

- [microtech Cloud](https://hilfe.microtech.de/display/PROG/microtech+Cloud)
- [V-LOG 6 in büro+ nutzen \(Integrierte Logistik-/Versandlösung in büro+\)](https://hilfe.microtech.de/pages/viewpage.action?pageId=242647041)